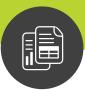

## **Maximizer CRM for Financial Advisors**

# Getting Started Guide

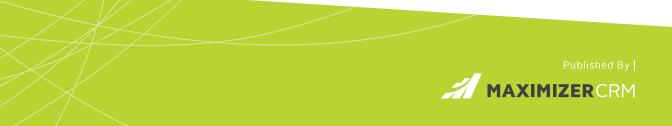

## Notice of Copyright

Published by Maximizer Software Inc. Copyright ©1988-2021 All rights reserved.

### **Registered Trademarks and Proprietary Names**

Product names mentioned in this document may be trademarks or registered trademarks of Maximizer Software Inc. or other hardware, software, or service providers and are used herein for identification purposes only.

## Applicability

This document applies to Maximizer CRM for Financial Advisors.

## Maximizer Software Address Information

#### **AMERICAS (HEAD OFFICE)**

#### Maximizer Services Inc.

Sales +1 800 804 6299 Phone +1 604 601 8000 Email info@maximizer.com Website www.maximizer.com

#### EUROPE / MIDDLE EAST / AFRICA

Maximizer Software Ltd.

Phone +44 (0) 1344 766 900 Email enquiries@maximizer.com Website www.maximizer.com/uk

#### **AUSTRALIA / NEW ZEALAND**

Maximizer Software Solutions Pty. Ltd. Phone +61 (0) 2 9957 2011 Email info.anz@maximizer.com Website www.maximizer.com/au

# Contents

| Maximizer CRM for Financial Advisors                   | 1  |
|--------------------------------------------------------|----|
| Introduction                                           | 2  |
| Financial Advisor Solution Overview                    | 2  |
| Differences from Maximizer CRM                         |    |
| How to Use this Document                               | 4  |
| Getting Help                                           | 4  |
| Manage Your Client Information                         | 6  |
| Data Structure                                         | 6  |
| Adding New Contacts                                    | 7  |
| Search Catalog                                         |    |
| Key Fields Lists                                       |    |
| Auditing                                               |    |
| Working with Accounts                                  | 12 |
| Add an Account                                         | 12 |
| View the Accounts for a Client                         | 13 |
| Service Your Clients                                   | 14 |
| Add a Service Plan                                     |    |
| View the Service Plans for a Client                    |    |
| Streamline Common Business Practices                   | 16 |
| Action Plans                                           |    |
| Schedule an Action Plan                                |    |
| View Activities Scheduled from an Action Plan          |    |
| Microsoft Outlook Integration                          | 19 |
| About Outlook Integration                              |    |
| Install Microsoft Outlook Integration                  |    |
| Track Emails from Your Clients                         |    |
| Track an Email Address                                 |    |
| Items Included in Maximizer CRM for Financial Advisors |    |
| User-Defined Fields                                    |    |
| Dashboards                                             |    |
| Office Files                                           |    |
| Column Setups                                          |    |
| Using Maximizer to Collect KYC Information             |    |
| View Contacts with Upcoming KYC Reviews                |    |
| Schedule a KYC Review with a Client                    |    |
| Capture KYC Data for a Client                          |    |

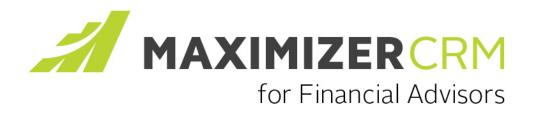

### In this chapter...

"Introduction" on page 2

"Manage Your Client Information" on page 6

"Working with Accounts" on page 12

"Service Your Clients" on page 14

"Streamline Common Business Practices" on page 16

"Microsoft Outlook Integration" on page 19

"Items Included in Maximizer CRM for Financial Advisors" on page 21

"Using Maximizer to Collect KYC Information" on page 25

2 | Maximizer CRM for Financial Advisors Getting Started Guide

## Introduction

Maximizer CRM for Financial Advisors is a complete solution to help professionals working in the financial services industry easily manage and build their 'book of business' with a simple to use, highly secure and easily customized solution.

Maximizer CRM for Financial Advisors includes user-defined fields, saved searches, document templates, Action Plans, Dashboards and other items created with the Financial Advisor professional in mind.

#### **Financial Advisor Solution Overview**

Maximizer CRM for Financial Advisors is an easy to use, powerful solution to help professionals working in the financial services industry manage client relations, build book of business value, and streamline their practices. It's the only simple to use, highly secure, and easily customized CRM solution for Financial Advisor professionals.

#### 'One View' Client Profile

Ensure you have the most crucial customer information available immediately within one clear client profile. A detailed client summary provides a one-glance view of essential information about your client including personal information, investment summary or any detail crucial to your business. The information you need is easily available to gain a deeper insight into a client's interests and offer services tailored to individual needs.

#### Streamline Common Practices

Use easily adapted 'action plans' to manage repeatable standard practices like new client onboarding, trade recommendations and standard client acquisition processes. With 'action plans' you can ensure the accuracy, consistency and compliance of all customer interactions. By eliminating time consuming administration you can focus on meaningful client engagements.

#### Monitor Metrics and Track Results

Built-in dashboards and reporting tools help you effectively manage performance and track key metrics crucial to any fianacial management practice. Easily customize dashboard views to meet the needs of individual advisors, business units and management. Easily develop a comprehensive client profile by capturing standard 'Know your client' information within an intuitive and time saving client profile. See all crucial client documentation and track compliance-regulatory checklists in one place. Avoid time consuming paper work with easy to use Microsoft Word templates to prepopulate KYC details for client reviews.

#### Manage Relationships - Anywhere, Anytime

Keep connected to clients no matter where you are with secure access to a client's complete profile over any smartphone or tablet. Update existing client requests, instantly respond to new prospects and manage your business while out of the office.

#### **Differences from Maximizer CRM**

Some terms used in Maximizer CRM for Financial Advisors have been changed from the terms used in Maximizer to make them more applicable to Financial Advisor professionals. The following terms are different:

| Default Maximizer CRM | Maximizer CRM Financial Advisors |
|-----------------------|----------------------------------|
| Address Book          | Contact List                     |
| Individual            | Household                        |
| Company Library       | Office Files                     |
| Company Announcements | Daily News                       |
| Customer Service      | Client Service                   |
| Case                  | Plan                             |
| Opportunities         | Accounts                         |
| Documents             | Files                            |

Keep these differences in mind when you search for more information on using any of the general features in Maximizer CRM.

### How to Use this Document

This document describes the features of Maximizer CRM for Financial Advisors and explains what makes it different from the regular version of Maximizer CRM. The information in this manual is meant as a compliment to the main Maximizer documentation.

## Getting Help

Maximizer Help is your comprehensive guide to working with the Maximizer modules. As you work with Maximizer, you probably already know what business task you want to accomplish—such as sending an email to many recipients, and recording your contact management information. Maximizer's help and guides have the answers you are looking for.

The types of documentation you can expect to find to help you with Maximizer include:

- **Online Help** Online step-by-step instructions with a table of contents, an index, and search.
- **Online manuals** Printable version of the online help that you can read using Adobe Acrobat Reader.

#### Open the Online Help

You can look up Help topics the same way you would in a book—the table of contents lists the topics in a logical order, and the index lets you look up topics by keyword. Maximizer Help also lets you perform a search for any word or words in any topic.

You can access the online help over the Internet or stored on your server. When you first open the online help, you are prompted to choose which version of the help you want to access. You can later change this setting in your preferences. The version of the online help on the Internet may contain more up-to-date information than the version stored on your server.

1 In the top-right corner of a page, following pane, or dialog box, select the **Help on the current page** icon.

If it's your first time accessing the online help, you are prompted to choose the source of the help content.

- 2 If necessary, select the source of the help content, and click **Continue**.
  - To view the most up-to-date content over the Internet, select Retrieve the hosted online help content from Maximizer.

• To view content stored on your server, select **Retrieve local** online help content.

| 1005 | e Local or Hosted Help Content - Mozilla Firefox                                                                                      |
|------|----------------------------------------------------------------------------------------------------|
| ſ    | Online Help                                                                                                    |
|      | Would you like to view your local help content or retrieve the hosted online help<br>content from Maximizer?                          |
|      | Retrieve the hosted online help content from Maximizer                                                                                |
|      | ○ Retrieve local online help content                                                                                                  |
|      | The option selected above can be changed by clicking 'Preferences' from the system menu.                                              |
|      | Note: Selecting to retrieve the hosted online help content from Maximizer assures<br>that you get the most "up-to-date" help content. |
|      | Continue                                                                                                    |
|      |                                                                                                    |

If you're accessing the online help from a specific page or dialog box, information associated with that page/dialog box is displayed.

#### **View Video Tutorials**

Some pages and dialog boxes provide links to video tutorials that walk through how to make the most of the features in Maximizer. Video tutorials are available in any page, following pane, or dialog box where the Video help icon is displayed. You can also view a list of all video tutorials from the icon bar.

• In the top-right corner of the page, following pane, or dialog box, select the **Video Help** icon.

A new browser window opens and displays the video tutorial.

• In the icon bar, select the **Video Tutorials** icon. The current list of video tutorials is displayed.

## Manage Your Client Information

Maximize the value of your book of business by keeping all of your client history and documentation in a single, central location. Maximizer CRM makes it easy to gain insight into each of your client's interests and investment preferences, and offer services tailored to their individual needs and manage relationships, rather than records.

Maximizer CRM for Financial Advisors stores all of your client information in the Contact List. The Contact List page helps you to manage your client list, and is the starting point for servicing new and existing clients.

Maximizer CRM also provides useful tools such as Search Catalogs to help you to retrieve a list of the clients that you need to work with next, as well as Key Fields lists and Column Setups that ensure the information you need about your clients is always at your fingertips when you need it.

### Data Structure

Every Contact in the system must be associated with either a Household or a Company. Contacts cannot exist on their own in Maximizer.

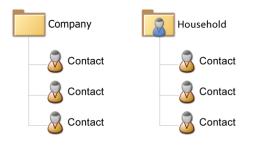

If you have a single Contact who doesn't belong with anyone else, you must create a Household or a Company in Maximizer for that Contact.

Households and Contacts are separate entries in Maximizer. You can store information in both entries. However, updating the information in one of the entries won't automatically update the information in the other entry. You should choose which entry should contain the financial information and primarily work with that type of entry.

## Record Type

| 71                  |                                                                                                    |
|---------------------|----------------------------------------------------------------------------------------------------|
|                     | The Record Type field is a mandatory field that must be set when you create new Household and Contact entries. The Record Type field is used to define many of the predefined searches and dashboard indicators. The following values are used in saved searches                                                                            |
|                     | <ul> <li>Client – Used in all searches and dashboard indicators that<br/>return information on clients. This is the value you will likely use<br/>for most of your contacts.</li> </ul>                                                                                                    |
|                     | <ul> <li>Prospect – Used in searches that return information on prospects.</li> </ul>                                                                                                    |
|                     | The other values in the field are for any other contacts that you want to store in the Address Book.                                                                                                    |
|                     | If you import a list of existing clients into the Maximizer CRM for<br>Financial Advisors database, you will need to edit the Record Type field<br>in all imported entries. You can use the Global Edit command (Edit ><br>Global Edit) to modify multiple entries at the same time.                                                        |
| Adding New Contacts |                                                                                                    |
|                     | When you add a new contact to Maximizer CRM for Financial Advisors,<br>you must add the Contact to an existing Household. First, add a new<br>Household, and then add the Contact to the Household. If the<br>Contact is for a business, you can first create a Company instead of a<br>Household, and then add the Contact to the Company. |
| Add a Household     |                                                                                                    |
|                     | <b>1</b> Select the <b>Contact List</b> icon to open the Contact List page.                                                                                                    |
|                     | 2 Select Edit > Add Household.                                                                                                    |
|                     | – or –                                                                                                    |
|                     | Next to <b>Add</b> in the view bar, click <b>Household</b> .                                                                                                    |
|                     | The Details following pane opens with blank fields for your new entry.                                                                                                    |
|                     | 3 On the left side of the Details tab, enter basic information for the Household.                                                                                                    |
|                     | 4 From the Key Fields for drop-down list, select the Basic Info<br>Key Fields list.                                                                                                    |
|                     | 5 In the <b>Record Type</b> field, select the type of entry you are adding.                                                                                                    |
|                     |                                                                                                    |

If the entry is for a new client, select **Client**.

6 Enter values for any of the other fields, and click **Save** to save the new entry.

You may want to leave most of the fields empty in the Household entry and specify financial details in the Contact entries.

#### Add a Contact

| 1 | Select the <b>Contact List</b> icon to open the Contact List page.                                                      |
|---|----------------------------------------------------------------------------------------------------|
| 2 | In the main list, select the Household entry associated with the Contact.                                               |
| 3 | Select Edit > Add Contact.                                                                                              |
|   | – or –                                                                                                    |
|   | Next to Add in the view bar, click Contact.                                                                             |
| 4 | In the left of the Details tab, enter basic information for the Contact.                                                |
| 5 | From the <b>Key Fields for</b> drop-down list, select the <b>Basic Info</b><br>Key Fields list.                         |
| 6 | In the <b>Record Type</b> field, select the type of entry you are adding.                                               |
|   | The value in this field should match the value specified for the Household.                                             |
| 7 | Enter values for any of the other fields.                                                                               |
|   | From the <b>Key Fields</b> drop-down list, select other Key Fields lists to enter additional information for the entry. |
|   |                                                                                                    |

#### 8 Click **Save** to save the new entry

| SAVE                        |             | *Personal 🔻               | 0 0                                            |
|-----------------------------|-------------|---------------------------|------------------------------------------------|
| Mr/Ms:                      | Salutation: | Do not solicit by:        | Birthdate:                                     |
| First name:                 | Position:   | Gender:  Language:        | Current Age: 0 years<br>Insurance Age: 0 years |
| Last                        | Department: | Marital Status:           | 65th Birthday Date:<br>71st Birthday Date:     |
| Middle<br>name:             | Division:   | Spouse's Full Name:       |                                                |
| Phone numbers               |             | # of Children:            | Social - Hobbies:                              |
| Main                        |             | Names of Children:        | Salary: \$                                     |
| Cell                        |             | Citizenship:              | Occupation:                                    |
| Email addresses and website |             | Country of Residence:     | Employer:                                      |
| Email                       | * 🗾         | Country of Birth:         | Employer Address:                              |
| Email 2 🔻                   | * *         | Last Education Institute: | Start Date:                                    |
| Website:                    |             |                           | Position:                                      |

#### Search Catalog

Maximizer CRM for Financial Advisors contains a number of predefined searches, called Search Catalogs, which can help you to quickly pull up a list of the next clients you need to work with.

The search catalog stores advanced searches so that you can retrieve the searches at a later time. Each saved search stores all of the information set up in the Advanced Search dialog box.

For example, if you wanted to retrieve a list of all of your clients with a KYC review coming up in the next month, you could use the builtin 'KYC Review - Next 30 days' search.

Many of the search catalogs included in the Maximizer CRM for Financial Advisors will prompt you for the values to use in the search. For example, if you are looking for a list of clients who are retiring soon, you could use the 'Clients Retiring in ? Days' search. When you retrieve this search catalog, you are prompted for the number of days to search for, so you can find clients retiring in the next week, month, or even year, depending on what you're looking for.

To open a search catalog, in the Contact List page, select **Search > Search Catalog**.

| Avane Associated Column Setup *All Companies               | Show: All Search Catalogs<br>Creator | • |            |
|------------------------------------------------------------|--------------------------------------|---|------------|
|                                                            | Creator                              |   |            |
| *All Companies                                             |                                      |   | Retrieve   |
|                                                            | Administrator                        | ^ | Properties |
| *All Contacts                                              | Administrator                        | E | Delete     |
| *Birthday Saved Search 2) Client Appointments and          | Dat Administrator                    |   | New Search |
| *Leads Created this Quarter                                | Administrator                        |   |            |
| 01) All 1) Default                                         | Administrator                        |   |            |
| 02) All Client Contacts 1) Default                         | Administrator                        |   |            |
| 03) All Client Households 1) Default                       | Administrator                        |   |            |
| 04) All Client Prospects 1) Default                        | Administrator                        |   |            |
| 05) All Clients by ? Primary Advisor 1) Default            | Administrator                        |   |            |
| 06) All Clients by ? Segmentation 1) Default               | Administrator                        |   |            |
| 07) ΔII Clients with 2 Δccount Type 4) Managed Δssets (\$) | ∆dministrator                        | - |            |
|                                                            | con Bar for Quick Access             | • |            |

#### **Quick Access Toolbar**

The Quick Access toolbar provides one-click access to your most frequently-used saved searches and Favorite Lists. Displayed at the top of the icon bar, you can access the links from any page.

In Maximizer CRM for Financial Advisors, the Quick Access toolbar contains links to some of the more important saved searches from the Search Catalog.

Wany of the searches bundled with Maximizer CRM for Financial Advisors are used to display information in dashboard indicators. If you modify a saved search, you may change the behavior of the dashboards. The WME Structure Info document in the Office Files page contains details on the saved searches used by dashboard indicators.

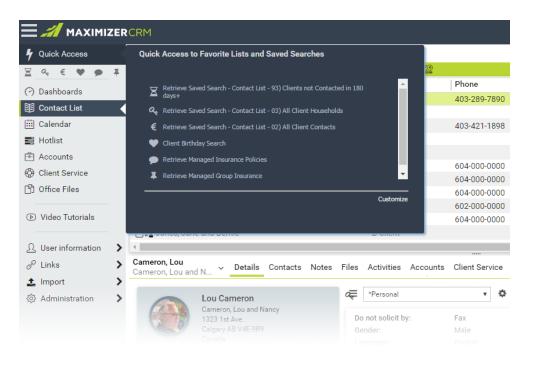

When you select certain searches in the Quick Access toolbar, you are prompted to specify the values for the search. You can change the values of these searches each time you access them.

| Specify values for saved search '22) Clients Turning 65 in ? Days' |          |                                                                        |                                 |   |                                      |  |
|--------------------------------------------------------------------|----------|------------------------------------------------------------------------|---------------------------------|---|--------------------------------------|--|
| 65th Birthday Date                                                 | =<br>AND | <ul> <li>Rolling date range:</li> <li>Specified date range:</li> </ul> | Next 6 Months<br>November-22-16 | • | November-22-16                       |  |
| Record Type - Mandatory                                            | =        | Client                                                                 |                                 | • | Must match all     Match one or more |  |
|                                                                    |          | Search Cancel                                                          |                                 |   |                                      |  |

## **Key Fields Lists**

Key Fields are important user-defined fields and system fields that are grouped together on the Details tab in Contact List entries, Accounts, and Service Plans. Maximizer CRM for Financial Advisors includes a number of predefined Key Fields lists containing the fields relevant to specific tasks.

For example, the KYC View Complete Key Fields list contains the fields that are related to gathering KYC data.

| KYC Information                        | • ¢               |                                                        | 00                      |
|----------------------------------------|-------------------|--------------------------------------------------------|-------------------------|
| Investment Advisor u                   | se only           | Account #1                                             |                         |
| Advisor Code:                          | A2956             | Account #:                                             | 10000032                |
| Primary Advisor:                       | K. Lasky          | Account Type:                                          | Cash CDN, Cash US,      |
| anguage:                               | English           |                                                        | Family RESP, GIC, Group |
| Account registration:                  | Joint             |                                                        | RSP                     |
|                                        |                   | Advisor Comments:                                      |                         |
| Primary Applicant/An                   | nuant Information |                                                        |                         |
| Mode:                                  |                   | Objective - Income %:                                  | 50                      |
| Mail ID:                               |                   | Objective - Growth %:                                  | 30                      |
|                                        |                   |                                                        |                         |
| Box:                                   |                   | Objective - Aggressive %:                              | 20                      |
|                                        |                   | Objective - Aggressive %:<br>Objective - Total (100%): | 20<br>100               |
| Туре:                                  |                   | ,                                                      |                         |
| Box:<br>Type:<br>Stn name:<br>Mail to: |                   | ,                                                      |                         |
| Туре:                                  |                   | ,                                                      |                         |

And the Client's Income and Main Bank Info Key Fields list contains fields related to the client's income and banking information.

| Client's Income and Main      | Bank Info 🔻 🌣           |                                     | 0         | 0 = |
|-------------------------------|-------------------------|-------------------------------------|-----------|-----|
| Salary:                       | \$169,000               | Child Support:                      |           |     |
| Bonus:                        | \$12,000                | Retirement income:                  |           |     |
| Commission:                   |                         | CPP-OAS-QPP:                        |           |     |
| Investment income:            | \$5,000                 | Other:                              |           |     |
| Dividend:                     | \$3,000                 | Approximate Annual Gross<br>Income: | \$189,000 |     |
| Corporation Name:             |                         |                                     |           |     |
| Business Number:              |                         | Single, Trust or Joint:             | Joint     |     |
| Bank Name:                    | First Capital Bank      | Trading Authorization:              | Declined  |     |
| Bank Address:                 | 1123 Main West, Calgary | Name Authorized:                    |           |     |
| Bank Transit + Institution #: | 72733                   |                                     |           |     |

#### Auditing

Maximizer CRM for Financial Advisors automatically records all changes made to the basic fields, user-defined fields, notes, and files of your contacts, accounts, and service plans. You can view the entire change history for an entry in the Auditing following tab.

#### View the Audit Log for an Entry

You can view the auditing history for a company, household, contact, account, or service plan from the Auditing tab in the following pane.

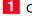

1 Click on the entry to make it the current entry.

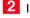

2 In the following pane, select the **Auditing** tab

**3** From the **Filter** drop-down list, select a filter option to view the audit log.

## Working with Accounts

The Accounts module in Maximizer CRM for Financial Advisors can help you to manage and grow and your book of business by using accounts to represent the assets, annuities, and insurance policies under management for your each of your clients.

Each account in Maximizer is linked to a company or household, so by creating an account for each of your clients' life insurance policies, investments, or annuities, you can keep a complete record of your business with the client.

To help you get started using accounts to manage your book of business, Maximizer CRM for Financial Advisors includes a number of predefined products/services and categories to represent the various types of assets or insurance policies that a client may have. Each of the built-in categories also has an associated Key Fields list to group the relevant fields for that particular category.

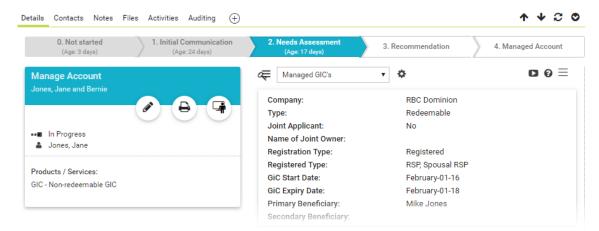

## Add an Account

Accounts in Maximizer CRM are always associated with a contact. Before creating your new account, you will need to create a new company or household and contact or search for the existing client contact with which you want to associate the account.

1 Click on the contact in your Contact List to make it the current entry.

#### 2 Select Actions > Create an Account.

– or –

Right-click the contact and select **Create an account**.

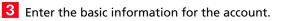

- Enter the account **Objective**. The objective should contain a brief description of the account or the account objective.
- Select the applicable Products/Services and Categories for the account. Maximizer CRM for Financial Advisors includes a number of predefined Products/Service and Categories for you to use.
- Enter the **Description** of the account. The description may contain additional information related to the account.
- Under Account Analysis, select a Stage and Confidence Rating for the account. The stage should represent where you are in your follow-up process for this account, and the confidence rating should represent how optimistic you are that the account objective will be achieved.

4 Enter any additional information in the Key Fields for the account.

5 Click **Save** to save the account.

Once you have created the new account, you should schedule an Action Plan for it to ensure that your client acquisition or account management process is followed for the account.

For information on how to use Action Plans to work with your accounts, see the Streamline Common Business Practices section.

### View the Accounts for a Client

Maximizer CRM for Financial Advisors makes it easy for you to view the investments, mortgages, annuities, or insurance policies that you have under management for a client.

1 Select the company, household, or contact whose accounts you wish to view.

2 In the following pane, select the **Accounts** tab to view the accounts for the client in the Client List.

– or –

Right-click the company or household and select **Retrieve Accounts** to view the accounts in the Accounts page.

## Service Your Clients

The Client Service module in Maximizer CRM for Financial Advisors can help you to service your clients' needs and to help guarantee proper follow-up and compliance with regulatory requirements.

By creating a service plan for each of your clients and assigning an Action Plan to the service plan, you can easily create a schedule of activities for servicing that client that will help to ensure that you meet requirements for regular reviews and communications with your client.

Maximizer CRM for Financial Advisors includes a number of predefined Action Plans for a variety of client profiles which contain a schedule of activities for servicing your clients.

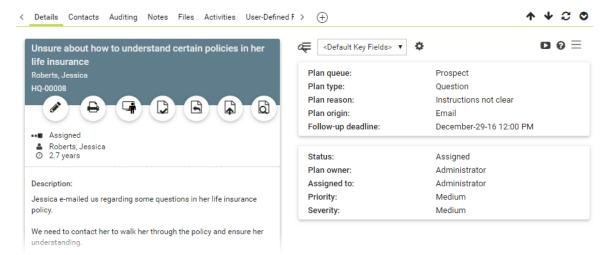

## Add a Service Plan

Service plans in Maximizer CRM are always associated with a contact. Before creating your new service plan, you will need to create a new company or household and contact or search for the existing client contact for which you want to create the service plan.

1 Click on the contact in your Contact List to make it the current entry.

#### 2 Select Actions > Create a Plan.

– or –

Right-click the contact and select Create a Plan.

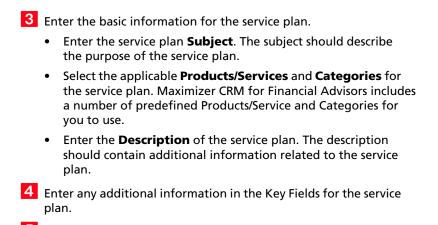

5 Click **Save** to save the service plan.

#### View the Service Plans for a Client

Maximizer CRM for Financial Advisors makes it easy for you to view the service plans for a client.

- **1** Select the company, household, or contact whose service plans you wish to view.
- **2** In the following pane, select the **Client Service** tab to view the service plans for the client in the Client List.

– or –

Right-click the company or household and select **Retrieve Plans** to view the service plans in the Client Service page.

## **Streamline Common Business Practices**

Maximizer CRM for Financial Advisors can help you to conduct repeatable, best practices for client acquisition and service and to ensure consistency in customer interactions and adherence to regulatory requirements.

## **Action Plans**

Action Plans are lists of pre-determined appointments and Hotlist tasks that can be scheduled all at once.

Maximizer CRM for Financial Advisors includes more than 20 Action Plan templates that break down common tasks for financial services professionals into smaller steps.

The industry-specific action plans and templates included in Maximizer CRM for Financial Advisors support compliance around information gathering and disclosure, and follow-up obligations, and streamline Know Your Client processes.

For example, the various Service Plan Action Plans contain activities for following-up with your clients at regular intervals, and the Mortgage - New Action Plans contain the steps required for applying for a new mortgage, including steps for filling out application forms and submitting signed documents to lenders.

| nedule an Action Plan fo             | or Plan #HQ-00    | 017 - Serv    | ice Plan - A Clier | nt - 3 yr - Mozilla | 🖃  |
|--------------------------------------|-------------------|---------------|--------------------|---------------------|----|
| Action Plan details                  |                   |               |                    |                     |    |
| Plan template: *Se                   | ervice Plan - A C | lient (3 year | s)                 |                     |    |
| Description:                         |                   |               |                    |                     |    |
| *Plan name: *Se                      | rvice Plan - A Cl | ient (3 year  | s)                 | Save As             |    |
| Start plan on: 06/0                  | 04/2015           | Ħ             |                    | Advanced            | >> |
| Action Plan activities –<br>Activity |                   |               | Start date         | Assigned to         | *  |
| 🖉 🌭 Three Month Serv                 | vice Call         |               | July-06-15         | Jason Davies        |    |
| Semi-Annual Client                   | nt Service Meetin | g             | October-06-15      | Jason Davies        |    |
| 🖹 🌭 Nine Month Servio                | ce Call           |               | January-06-16      | Jason Davies        | Ξ  |
| Semi Annual Clent                    | t Service Meeting | 9             | April-06-16        | Jason Davies        |    |
| 🖄 🌭 Three Month Serv                 | vice Call         |               | July-06-16         | Jason Davies        |    |
| Semi-Annual Clien                    |                   | g             | October-06-16      | Jason Davies        |    |
| 🖉 🌭 Nine Month Servio                | ce Call           |               | January-06-17      | Jason Davies        |    |
| Semi Annual Clien                    | t Service Meetin  | g             | April-06-17        | Jason Davies        | -  |
|                                      |                   |               |                    |                     |    |

After scheduling Action Plans, you can view all Hotlist tasks included in any plans on the Hotlist page, or you can view tasks scheduled for specific Contacts, Accounts, or Service Plans in the Activities tab of the following pane.

| Cameron, Lou<br>Cameron, Lou and Nancy V < Details Contacts Notes Files Activities  | Accounts Client Service | Auditing > 🕂    | ↑ ↓ ∁ ♥      |
|-------------------------------------------------------------------------------------|-------------------------|-----------------|--------------|
| Add: 🛃 Appointment 🔒 Task   🔒 Schedule Action Plan   🍵 Delete                       |                         | View: All dates | • = 🗈 🕐      |
| Tasks and Appointments                                                              |                         | Assigned To     | Pr. Complete |
| ▶ 🗌 💬 The follow-up deadline is approaching.                                        | April-07-17 5:00 PM     | Administrator   | □ ▲          |
| 🗌 🛱 Create a task for 60-90 days prior to the maturity date. The task is to schedul | November-07-16 1:00 PM  | Administrator   | Med          |
| Follow-up with after signing to ensure all is well.                                 | November-07-16 12:00 PM | Administrator   | Med 🗌        |
| 🔲 🛱 Follow-up with client to ensure the appointment has been set for them to go     | November-02-16 1:00 PM  | Administrator   | Hi 🗌         |
| 🗌 🛱 Confirm documents have been sent by lender to Lawyer/Notary Public.             | November-02-16 12:00 PM | Administrator   | Hi 🗌         |
| ☐ 🖒 Go to appointment have client sign all required documents.                      | November-01-16 1:00 PM  | Administrator   |              |

### Schedule an Action Plan

You can schedule Action Plans for your clients, accounts, or service plans from the main list in the Contact List, Accounts, or Client Service page.

- 1 Click on the contact, account, or service plan to make it the current entry.
- 2 Select Actions > Schedule an Action Plan.
- **3** From the **Plan template** drop-down list, select an Action Plan template.
- 4 In the **Start plan on** field, enter the start date of the Action Plan.
- 5 Click **OK** to finish scheduling the Action Plan.

### View Activities Scheduled from an Action Plan

You can view a list of activities scheduled from a specific Action Plan in the Activities tab in the following pane.

- 1 Click on the entry to make it the current entry.
- 2 In the following pane, select the **Activities** tab
- 3 In the top-right corner of the following pane, click the filter icon. The filter options dialog box opens.
- 4 Under Options, select Show activities of a specific action plan.

A list of all Action Plans scheduled with the entry is displayed in the drop-down list.

- 5 Select the name of the Action Plan.
- 6 To display all activities in the Action Plan, set the following filter options:
  - From the User drop-down list, select All Users.
  - Select Show appointments.
  - Select Show completed activities.

7 Click **OK** to apply the filter options.

## **Microsoft Outlook Integration**

Maximizer CRM for Financial Advisors offers seamless integration with Microsoft Outlook via the Maximizer CRM Outlook Add-in.

#### **About Outlook Integration**

When you install the Maximizer CRM Outlook Add-in, a Maximizer toolbar is added to Outlook giving you access to a variety of useful features, including:

- View the Maximizer contact associated with an email with a single click.
- Create a contact, service plan, or Hotlist task from an email.
- Save an email directly to the files of a contact, account, or service plan.
- Track all email messages in a single conversation or sent to and received from an email address.

### Install Microsoft Outlook Integration

To complete this procedure, Microsoft Outlook integration must be enabled. For more information, see the Maximizer CRM Administrator's Guide or your system administrator.

This setup involves downloading Active X controls, which may be disallowed on some networks. Outlook integration can also be installed from the Maximizer CRM CD. For more information, see the Maximizer CRM Administrator's Guide.

- In the left navigation pane, hover your mouse over Administration, and select Desktop and Mobile Setup from the pop-up window.
- 2 Under Microsoft Outlook Integration, select View more information.

The system requirements and a description of the basic steps? required to install Microsoft Outlook Integration are displayed.

#### Click Download Outlook Integration.

A window opens giving you the option to run or save the file.

4 Click **Run** and follow the steps outlined in the setup wizard to install the files.

## Track Emails from Your Clients

One of the most powerful features of the Maximizer Outlook Add-in is its ability to track emails from your clients. When you track a client's email address using the Outlook Add-in, any emails that you receive from or send to the client in Outlook is automatically saved to the client's Contact entry in Maximizer. This way, you can ensure that you always have an up-to-date history of your email correspondence with each of your clients.

#### Track an Email Address

You can track all email messages sent to and received from an email address using the Maximizer Outlook Integration add-in.

- 1 In Outlook, select or open an email message from the email address you want to track, expand the Save and Track menu and select Save and track messages sent to and from this email address.
- 2 Check the box next to each of the contacts to which you want to save the tracked emails.

If the contacts that you want to save the tracked message to do not appear in the list, you can search for them.

**3** Select the **Owner** and **Category** that you want the tracked emails saved under.

#### 4 Click OK.

The current email message and all future emails sent to or received from this email address are automatically saved to the files of the selected contacts.

## Items Included in Maximizer CRM for Financial Advisors

Maximizer CRM for Financial Advisors includes a number of preconfigured items to help financial professional get up and running quickly using Maximizer CRM. The solution comes with user-defined fields, dashboards, Key Fields lists, saved searches, column setups, and Action Plans. All pre-configured items are designed with the financial professional in mind.

You should be able to use the solution out-of-the-box without any further customizations. However, as with any version of Maximizer CRM, the solution is highly customizable. You can modify or delete any items included with the solution, and you can create new items that better meet your specific needs.

#### **User-Defined Fields**

User-defined fields are used to record additional information about Maximizer entries. Maximizer CRM for Financial Advisors comes preloaded with over 600 user-defined fields defined for contacts and accounts. These fields are used in the saved searches and document templates that are included in the solution.

All relevant fields are included in Key Fields lists available in the Details tab. You can view the entire list of user-defined fields in the User-Defined Fields tab.

#### View User-Defined Fields

- 1 In the Contact List page, select a Contact.
- 2 In the lower following pane, select the User-Defined Fields tab.

The user-defined fields for the current entry are displayed.

3 If necessary, select **Show blank fields** to display the empty fields.

4 Open the folders to view the user-defined fields stored in the folders.

| Cameron, Lou<br>Cameron, Lou and Nancy 🌱 🧳 | s Activities Accounts      | Client Service Auditing      | Related Entries | User-Defined Fields    | > ( <del>)</del> | <b>^</b> · | <b>₽</b> 2 | ۲   |
|--------------------------------------------|----------------------------|------------------------------|-----------------|------------------------|------------------|------------|------------|-----|
| Filter: All                                | 🖌 Show blank fields 🛛 Show | v hidden fields Search for f | ields           | Q Clear Searc          | h                |            | Ŀ          | 9 🕜 |
| Field                                      |                            |                              | Value(s)        |                        |                  |            |            |     |
| 🖃 📗 User-Defined Fields                    |                            |                              |                 |                        |                  |            |            | -   |
| 🗈 🌉 Fields for Cameron, Lo                 | u and Nancy                |                              |                 |                        |                  |            |            |     |
| 🖃 🚨 Fields for Cameron, Lo                 | u                          |                              |                 |                        |                  |            |            |     |
| 🗉 🖿 WME_Group Insur                        | rance - Members            |                              |                 |                        |                  |            |            |     |
| 🗄 📑 Sales                                  |                            |                              |                 |                        |                  |            |            |     |
| WM_Client Info                             |                            |                              |                 |                        |                  |            |            |     |
| Current Age                                |                            |                              | 63 years        |                        |                  |            |            |     |
| 📕 Insurance Age                            | 3                          |                              | 64 years        |                        |                  |            |            |     |
| Client Type                                |                            |                              | Individual      |                        |                  |            |            |     |
| 1/A Corporation Na                         | ame                        |                              |                 |                        |                  |            |            |     |
| 🙀 Business Num                             | nber                       |                              |                 |                        |                  |            |            |     |
| 1/A LTA                                    |                            |                              |                 |                        |                  |            |            |     |
| 1/A Rating                                 |                            |                              | Good            |                        |                  |            |            |     |
| E Source                                   |                            |                              | Referral        |                        |                  |            |            |     |
| Account Types                              | 5                          |                              | Cash CDN, Marg  | gin CDN, RSP, TFSA CDN |                  |            |            |     |
| Additional Info                            |                            |                              |                 |                        |                  |            |            |     |

### Dashboards

Maximizer Dashboard provides you an instant view of various metrics measuring your activities and your performance in real time. With the appropriate metrics, you will be able to see which areas are doing well and which areas need attention. Management can also use Dashboards to help proactively adjust tactics, resources and follow-up activities important to the success of the company.

Maximizer CRM for Financial Advisors includes a number of predefined dashboards. The dashboards help illustrate the power of the solution. As well, dashboard metrics provide insight into client segmentation, as well as the actions and events related to the client database as a whole.

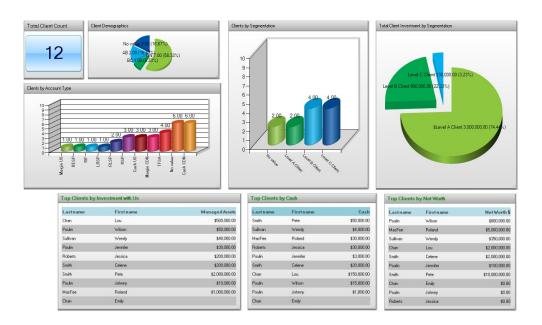

Dashboards are very flexible and can be customized to highlight any particular information related to a client or prospect. Users can define their own dashboards and share them with the rest of the team as needed. For example, the following dashboard tracks upcoming appointments and tasks as well as various upcoming client reviews.

| Up Coming 65th Birthday Dates |                     | Investment Plan    | Investment Plan Reviews Coming up |          |                                | Tax Reviews Coming Up |          |                        |                           |  |
|-------------------------------|---------------------|--------------------|-----------------------------------|----------|--------------------------------|-----------------------|----------|------------------------|---------------------------|--|
|                               |                     |                    | Firstname Lastname                |          | Next Investment Plan<br>Review | Firstname             | Lastna   | me Nex<br>Rev          | NextTaxPlanning<br>Review |  |
| Firstname                     | Lastname            | 65th Birthday Date |                                   |          |                                | Wilson                | Poulin   | 20/0                   | 9/2013                    |  |
|                               |                     |                    | Emily                             | Chan     | 10/09/2013                     | Lou                   | Chan     | 29/1                   | 0/2013                    |  |
|                               |                     |                    | Roland                            | MacFee   | 10/09/2013                     | Celene                | Smith    | 09/1                   | 2/2013                    |  |
| Wilson                        | Poulin              | 04/10/2013         |                                   |          |                                | Emily                 | Chan     | 20/0                   | 1/2014                    |  |
|                               |                     |                    | Pete                              | Smith    | 06/01/2014                     | Pete                  | Smith    | 17/0                   | 2/2014                    |  |
| Jp Coming Targ                | et Retirement Dates |                    | KYC Reviews Co                    | oming Up |                                | ID's Expiring         | Soon     |                        |                           |  |
| Firstname                     | Lastname            | Retirement Date    | Firstname                         | Lastname | Next KYC Review                | Firstname             | Lastname | ID #1 - Expiry<br>Date | ID #2 - Expiry<br>Date    |  |
|                               |                     |                    | Jessica                           | Roberts  | 09/09/2013                     |                       |          |                        |                           |  |
| Wilson                        | Poulin              | 04/10/2013         | Wilson                            | Poulin   | 28/10/2013                     | Lou                   | Chan     | 20/06/2013             | 06/02/2014                |  |
|                               |                     | _                  | Emily                             | Chan     | 20/11/2013                     | Wilson                | Poulin   | 31/10/2013             | 08/05/2014                |  |
| Lou                           | Chen                | 22/11/2013         | Lou                               | Chan     | 24/11/2013                     | Celene                | Smith    | 28/11/2013             | 04/02/2015                |  |
|                               |                     |                    | Roland                            | MacFee   | 20/01/2014                     |                       |          |                        |                           |  |
| Emily                         | Chan                | 20/12/2013         | Celene                            | Smith    | 21/01/2014                     | Jessica               | Roberts  | 05/12/2013             | 31/07/2014                |  |

The WME Structure Info document in the Office Files page contains a list of the dashboard indicators included in Maximizer CRM for Financial Advisors along with their most important properties.

## **Office Files**

The Office Files page provides shared access to a central library of documents and templates.

The Office Files page in Maximizer CRM for Financial Advisors includes an "Other Resources" hyperlink document which opens a page with other helpful resources for using Maximizer CRM for Financial Advisors.

You can also add your own notes, files, and hyperlinks.

### **Column Setups**

Column setups contain basic and user-defined fields specific for the type of entry displayed in the page. You can specify the fields displayed in each column of the page, as well as the width and heading of the columns.

Maximizer CRM for Financial Advisors contains a number of pre-defined column setups displaying the most important information for various tasks you might complete in the Contact List page. For example, the Appointments column setup contains information useful to you when you are scheduling appointments with your clients.

| Edit 👻 View 👻       | Search 👻 Actions | 👻 Report 👻      | Help 👻 🔀 🖡    | (P)             |                 |                 | <b>C 0</b>   |
|---------------------|------------------|-----------------|---------------|-----------------|-----------------|-----------------|--------------|
| □ ▲ Name            | Date of Birth    | Financial Plan  | Tax Planning  | KYC Review      | Risk Mgmt       | Estate Planning | Insurance Ne |
| Cameron, Lou        | May-12-53        | December-23-16  | October-29-15 | December-22-16  | January-18-17   | March-22-17     | March-26-15  |
| 🗌 🚨 Cameron, Nancy  | October-08-63    | September-10-16 | January-20-16 | November-20-15  | September-10-15 | January-19-16   |              |
| 🗌 💄 Cameron, Paula  | February-28-06   | February-02-17  | November-13-1 | September-18-15 | November-13-15  | December-15-16  | June-05-15   |
| 🗌 🛔 Cameron, Robert | September-09-07  | November-01-16  | October-16-15 | October-27-16   | May-22-15       | November-07-16  | March-27-15  |
| 🕨 🗋 🌡 Jones, Bernie | February-26-52   | April-09-15     | April-09-15   | April-09-15     | April-09-15     | April-09-15     | April-09-15  |

You can select the column setup to display from the Columns dropdown list in the toolbar.

## 25

## Using Maximizer to Collect KYC Information

Maximizer CRM for Financial Advisors is designed to simplify common tasks performed by Financial Advisor professionals. In this section, we'll explore some of the items in the solution that will help you gather Know-Your-Client data. The following tasks are covered:

- "View Contacts with Upcoming KYC Reviews" on page 25
- "Schedule a KYC Review with a Client" on page 27
- "Capture KYC Data for a Client" on page 30

### View Contacts with Upcoming KYC Reviews

You can view a list of Contacts with upcoming KYC reviews in the Dashboard. You can also retrieve this list with a custom date range from the Quick Access toolbar. In the Contact List page, use the Appointments column setup to sort contacts by their scheduled review date.

#### View Upcoming KYC Reviews in the Dashboard

To complete this procedure, you must have Read permission for Dashboards.

- **1** Select the **Dashboards** icon.
- 2 From the drop-down list, select the **1) Upcoming Activities** dashboard.

The Upcoming Activities dashboard tracks various activities and events occurring in the next few months.

The KYC Reviews Coming Up indicator lists the next 10 clients with KYC reviews due.

**3** Click anywhere in the **KYC Reviews Coming Up** indicator.

The Contact List page opens displaying all clients with KYC Reviews due in the next six months.

View Entries with Upcoming KYC Reviews Using a Custom Date Range

1 At the top of the icon bar, click **Quick Access**.

2 In the pop-up, select Retrieve Saved Search - Contact List -Coming up : KYC Review. 3 Next to **Next KYC Review**, specify the data range for the scheduled KYC reviews.

Keep **Rolling Date Range** selected, to specify a generic date range, such as this month or next 30 days.

To view contacts with overdue KYC reviews, select **Before Tomorrow**.

| Specify values for saved search '- Review Client KYC in ? Days' |                       |                               |   |                                                               |  |  |  |  |
|-----------------------------------------------------------------|-----------------------|-------------------------------|---|---------------------------------------------------------------|--|--|--|--|
|                                                                 | Rolling date range:   | <before tomorrow=""></before> |   |                                                               |  |  |  |  |
| Next KYC Review =                                               | Specified date range: | September-12-13               |   | September-12-13                                               |  |  |  |  |
| AND                                                             |                       |                               |   |                                                               |  |  |  |  |
| Record Type =                                                   | Client                |                               | • | <ul> <li>Must match all</li> <li>Match one or more</li> </ul> |  |  |  |  |
|                                                                 | Search Cancel         |                               |   |                                                               |  |  |  |  |

You can also select **Specified date range** to specify the exact start and end dates for the date range.

#### 4 Click Search.

The Contact List page opens displaying all clients with KYC Reviews due in the specified date range.

#### Sort Entries by KYC Review Date

1 In the View bar at the top of the Contact List page, from the **Columns** drop-down list, select the **2) Appointments** column setup.

2 Click the heading of the **KYC Review** column.

The entries are resorted by KYC Review date.

### Schedule a KYC Review with a Client

You can use the various time management features in Maximizer to schedule a KYC review with a client. You can create an appointment with the Contact in the Maximizer Calendar. With the correct preference set, you can automatically send email notification to the Contact while creating the appointment. Schedule one of the KYC Actions Plans to create a series of tasks in your Hotlist to remind you what steps need to be completed for the KYC review. Then, you can view the list of tasks directly from the entry.

Turn On Email Notification in your Calendar Preferences

 In the top-right corner of the page, click on your image, and select Preferences.
 The Personal Preferences dialog box opens.

2 Click Other Preferences.

The Preferences dialog box opens to the Calendar/Hotlist tab.

- 3 In the **Options** area, next to **Email appointment / task notification**, select **Ask**.
- 4 Click **OK** to save the changes to the Preferences dialog box.
- 5 Click **Save** to save the changes to your preferences.

Schedule an Appointment with a Contact

1 In the Contact List page, click on the Contact to schedule the appointment with.

**2** Select **Actions > Schedule a Meeting.** 

– or –

Right-click, and select Schedule > Meeting.

The Add Appointment dialog box opens.

3 At the top of the dialog box, click **Scheduling** to view dates and times that you are available for the meeting.

4 Click in the time slot for the start of the meeting and drag to the time slot for the end of the meeting.

- Select the arrows at the top of the dialog box to navigate to different weeks.
- Under **Locations and Resources** select a location or resources that you want to reserve for the meeting.

You can modify the list of locations and resources in Administrator.

When a meeting is scheduled with a location or resource, it is booked for the duration of the meeting.

5 Click **OK** to set the meeting time.

6 Specify any additional details for the appointment in the dialog box.

7 Click **Save** to save the appointment.

You are prompted to send email notification to the Contact.

8 Click **OK** to send the notification.

An email message is displayed with a summary of the appointment.

If necessary, customize the email notification, and click **Send**.

Schedule a KYC Action Plan for the Contact

To complete this procedure, you must have Read permission for the Action Plan Library.

The KYC Action Plan creates a series of tasks required to complete when you update KYC information for a client.

1 In the Contact List page, click on the Contact to schedule the Action Plan for.

2 Select Actions > Schedule an Action Plan.

– or –

Right-click and select **Schedule > Action Plan**.

From the Plan template drop-down list, select the Update KYC
 By Phone or Update KYC - In Office Action Plan.

Details of the Action Plan template are displayed. Optionally, you can modify the plan name and description.

4 In the **Start plan on** field, specify the date of the KYC appointment scheduled with the Contact.

You can click the Calendar icon to choose a date from a pop-up calendar.

5 If necessary, click **Advanced** to toggle between the advanced and simplified view of the dialog box.

6 In the **Replace current user with** drop-down list, select the user to schedule the main Action Plan activities for.

All activities in the Action Plan will be scheduled for this user.

7 Select Skip non-work days to schedule activities only on work days.

Any activities scheduled on a non-work day are moved to the next work day.

8 Click **OK** to finish scheduling the Action Plan.

#### View a List of Activities for the KYC Update

| 1 | In the Contact List page, click on the Contact that you scheduled |
|---|-------------------------------------------------------------------|
|   | the KYC Action Plan for.                                          |

2 In the following pane, select the **Activities** tab

3 In the top-right corner of the following pane, click the filter icon. The filter options dialog box opens.

4 Under Options, select Show activities of a specific action plan.

A list of all Action Plans scheduled with the entry is displayed in the drop-down list.

- 5 Select the Update KYC Action Plan.
- 6 Click **OK** to apply the filter options.

The tasks included in the Update KYC Action Plan are displayed in the Activities tab.

As you complete the activities in the list, you can click the checkmarks in the Complete column.

| Jones, Bernie V K s Activities Accounts Client Service Audi                  | ting Related Entries User-D | efined Fields > | ⊕ <b>↑ ↓ ∁ ♡</b> |
|------------------------------------------------------------------------------|-----------------------------|-----------------|------------------|
| Add: 🛅 Appointment 🔒 Task   🔒 Schedule Action Plan   🍵 Delete                |                             | View: All d     | lates 🔻 🔻 🗈 🕐    |
| Tasks and Appointments                                                       |                             | Assigned To     | Pr. Complete     |
| 🕨 🗋 🛱 Save scanned KYC related documents into Maximizer.                     | November-26-16 3:00 PM      | Administrator   | Med 🗌            |
| 🗌 🛱 Audit and file docs related to updated KYC to Client's folder.           | November-26-16 1:00 PM      | Administrator   | Hi 🗌             |
| 🗌 🛱 Update client information in Maximizer.                                  | November-24-16 5:00 PM      | Administrator   | Med              |
| Get Client to sign all the docs and forms.                                   | November-24-16 1:00 PM      | Administrator   | Hi 🗌             |
| Meet client and update KYC forms.                                            | November-24-16 12:00 PM     | Administrator   | Hi 🗌             |
| Print existing KYC as well as new clean copy, pre-meeting sheet, Statements, | November-23-16              | Administrator   | Hi 🗌             |

## Capture KYC Data for a Client

When you are meeting with an existing client, you can quickly view and modify KYC data directly in Maximizer.

Enter KYC Data for an Existing Client

- 1 In the Contact List page, click on the Contact to update.
- 2 In the following pane, select the **Details** tab.
- 3 From the **Key Fields for** drop-down list, select the **KYC View Complete** Key Fields list.

All fields relevant to KYC reviews are displayed in the Key Fields area.

You can scroll down to review the current values set in the fields.

You can also choose one of the other KYC Key Fields lists to view a shorter list of fields.

- **4** To edit any of the fields, double-click anywhere in the **Details** tab.
- 5 Edit values for the fields directly in the Details tab.

You can continue to select different Key Fields lists while working on the entry.

6 When you are finished, click **Save** to save the changes to the entry.